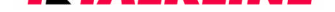

### **Info-Service** 07/02 Seite 1

## **WAP-Einstellungen für das Ericsson R600 (GSM-Verbindung)**

### **Vorgehensweise zur Erstellung des WAP-Profils über eine GSM-Verbindung:**

- 1. Blättern Sie auf den Menüpunkt **Einstellungen** und bestätigen Sie diesen mit der **YES**-Taste.
- 2. Blättern Sie auf den Menüpunkt **Datenübertragung** und bestätigen Sie diesen mit der **YES**-Taste.
- 3. Blättern Sie auf den Menüpunkt **Datenkonten** und bestätigen Sie diesen mit der **YES**-Taste.
- 4. Blättern Sie auf den Menüpunkt **Konto hinzu?** und bestätigen Sie diesen mit der **YES**-Taste.
- 5. Geben Sie einen Namen für die Verbindung (frei definierbar) ein und bestätigen Sie diesen mit der **YES**-Taste.
- 6. Blättern Sie auf den Menüpunkt **GSM-Daten** und bestätigen Sie diesen mit der **YES**-Taste.
- 7. Blättern Sie auf den Menüpunkt **Telefonnummer** und bestätigen Sie diesen mit der **YES**-Taste.
- 8. Geben Sie die Telefonnummer ein und bestätigen Sie diesen mit der **YES**-Taste.
- 9. Blättern Sie auf den Menüpunkt **Benutzername** und bestätigen Sie diesen mit der **YES**-Taste.
- 10. Geben Sie den Benutzernamen ein und bestätigen Sie diesen mit der **YES**-Taste.
- 11. Blättern Sie auf den Menüpunkt **Kennwort** und bestätigen Sie diesen mit der **YES**-Taste.
- 12. Geben Sie das Kennwort ein und bestätigen Sie diesen mit der **YES**-Taste.
- 13. Blättern Sie auf den Menüpunkt **Speichern?** und bestätigen Sie diesen mit der **YES**-Taste.
- 14. Drücken Sie nun einige Male kurz die rote **No**-Taste, um zum Ausgangsmenü zurückzukehren
- 15. Blättern Sie auf den Menüpunkt **WAP-Dienste** und bestätigen Sie diesen mit der **YES**-Taste
- 16. Blättern Sie auf den Menüpunkt **Datenkonten** und bestätigen Sie diesen mit der **YES**-Taste
- 17. Blättern Sie auf das eben eingerichtete Datenkonto und bestätigen Sie diesen mit der **YES**-Taste
- 18. Blättern Sie auf den Menüpunkt **WAP-Einstellungen** und bestätigen Sie diesen mit der **YES**-Taste
- 19. Blättern Sie auf den Menüpunkt **WAP-Profile** und bestätigen Sie diesen mit der **YES**-Taste
- 20. Blättern Sie auf den Menüpunkt **Profil hinzu?** und bestätigen Sie diesen mit der **YES**-Taste
- 21. Geben Sie einen Namen (frei definierbar) ein und bestätigen Sie diesen mit der **YES**-Taste.
- 22. Geben Sie die IP-Adresse ein und bestätigen Sie diesen mit der **YES**-Taste.
- 23. Drücken Sie nun einige Male kurz die rote **No**-Taste, um zum Ausgangsmenü zurückzukehren

#### **Sollten Sie bereits mehrere WAP-Profile definiert haben, müssen Sie bevor sie sich in das WAP einwählen, das erstellte Profil als Standart definieren.**

24. Blättern Sie auf den Menüpunkt **WAP-Dienste** und bestätigen Sie diesen mit der **YES**-Taste

- 25. Blättern Sie auf den Menüpunkt **Datenkonten** und bestätigen Sie diesen mit der **YES**-Taste
- 26. Blättern Sie auf das eben eingerichtete Datenkonto und bestätigen Sie diesen mit der **YES**-Taste
- 27. Blättern Sie auf den Menüpunkt **WAP-Einstellungen** und bestätigen Sie diesen mit der **YES**-Taste
- 28. Blättern Sie auf den Menüpunkt **WAP-Profile** und bestätigen Sie diesen mit der **YES**-Taste
- 29. Blättern Sie auf das eben Eingerichtete Profil und bestätigen Sie diesen mit der **YES**-Taste
- 30. Blättern Sie auf den Menüpunkt **Als Standart** und bestätigen Sie diesen mit der **YES**-Taste

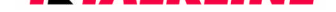

# **Info-Service**

07/02 Seite 2

### **WAP-Einwahl:**

- 1. Blättern Sie auf den Menüpunkt **6.WAP-Dienste** und bestätigen Sie diesen mit der **YES**-Taste.
- 2. Blättern Sie auf den Menüpunkt **4.URL eingeben** und bestätigen Sie diesen mit der **YES**-Taste.
- 3. Blättern Sie auf den Menüpunkt **Neue Adresse** und bestätigen Sie diesen mit der **YES**-Taste.
- 4. Tragen Sie nun Ihre gewünschte WAP-Adresse ein und bestätigen Sie diese mit der **YES**-Taste.

#### **Ändern der WAP-Einstellungen:**

Korrekturen Ihrer WAP-Einstellungen nehmen Sie folgendermaßen vor:

- 1. Blättern Sie auf den Menüpunkt **WAP-Dienste** und bestätigen Sie diesen mit der **YES**-Taste.
- 2. Blättern Sie auf den Menüpunkt **WAP-Einstellungen** und bestätigen Sie diesen mit der **YES**-Taste.
- 3. Blättern Sie auf den Menüpunkt **WAP-Profile** und bestätigen Sie diesen mit der **YES**-Taste.
- 4. Blättern Sie auf Ihr erstelltes WAP-Profil und bestätigen Sie dieses mit der **YES**-Taste.
- 5. Blättern Sie auf den Menüpunkt **Bearbeiten** und bestätigen Sie diesen mit der **YES**-Taste. Durch Blättern auf die einzelnen Menüpunkte und durch Bestätigen mit der **YES**-Taste nehmen Sie die Korrekturen vor.

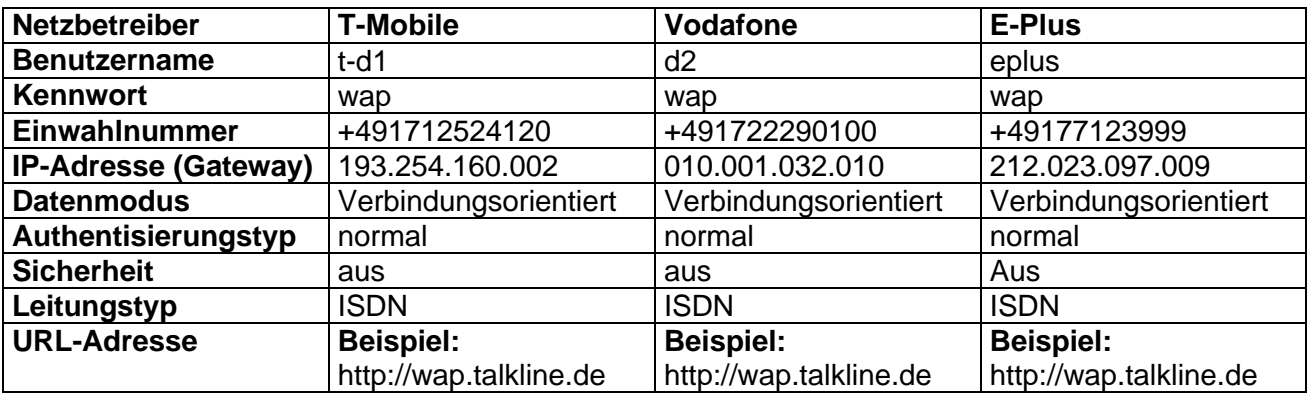

### **WAP- Einstellungen über GSM (CSD)**

**TIPP: Entleeren Sie vo[n Zeit zu Zeit Ihren C](http://wap.talkline.de)ach[e-Speicher.](http://wap.talkline.de)**